# **Zoom 参加マニュアル**

就実大学・就実短期大学

※このイベントは、Zoomを使用します。端末やアプリを最新版に更新してください。 ※安定した通信環境として、光回線等の有線での接続を推奨します。 ※イベントの様子を記録用に録画させていただきます。

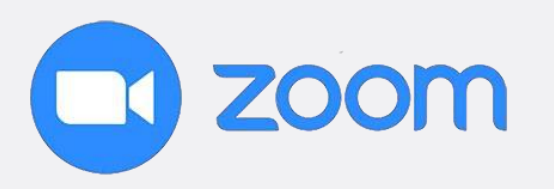

# **Zoomを インストールしよう!!**

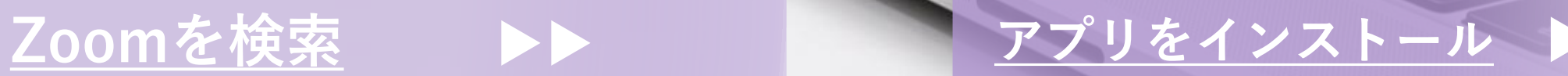

**パソコンから**

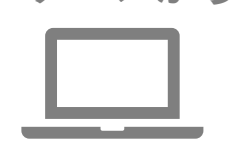

[https://zoom.us/download](https://zoom.us/download#client_4meeting) #client\_4meeting

※インストールは無料ですが、通信料がかかる場合があります のでご注意ください。

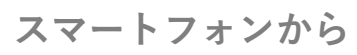

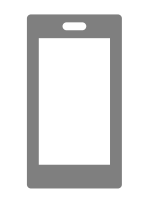

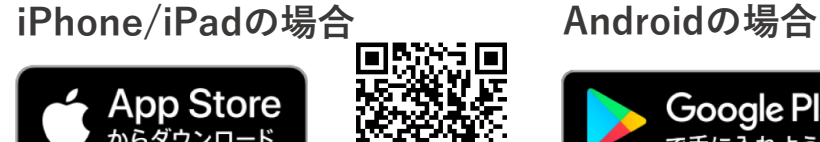

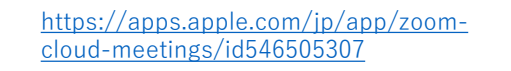

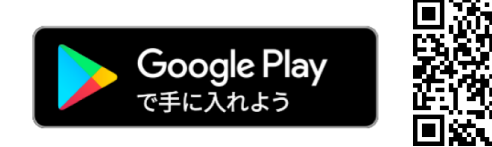

[https://play.google.com/store/apps/details ?id=](https://play.google.com/store/apps/details%20?id=us.zoom.videomeetings) us.zoom.videomeetings

**※最新のバージョンでないと起動しない可能性がありますので、 アプリは最新の状態に更新してください。**

## **Zoom ミーティングの入り方**

- 1. 事前予約フォームからご予約いただいた方に、受付URLをお送りいたします。
- 2. イベント開始30分前からお送りしたURLより受付が可能です。受付URLより受付後、 視聴URLが表示されます。
- 3. 入室後は、名前を入力してください。(ニックネームでも可)
- 4. 「OK」をタップすると接続状態になります。入室後は、カメラを「OK」・マイクを 「ミュート」の状態でお待ちください。
- 5. 定刻になりましたらイベントがスタートします。

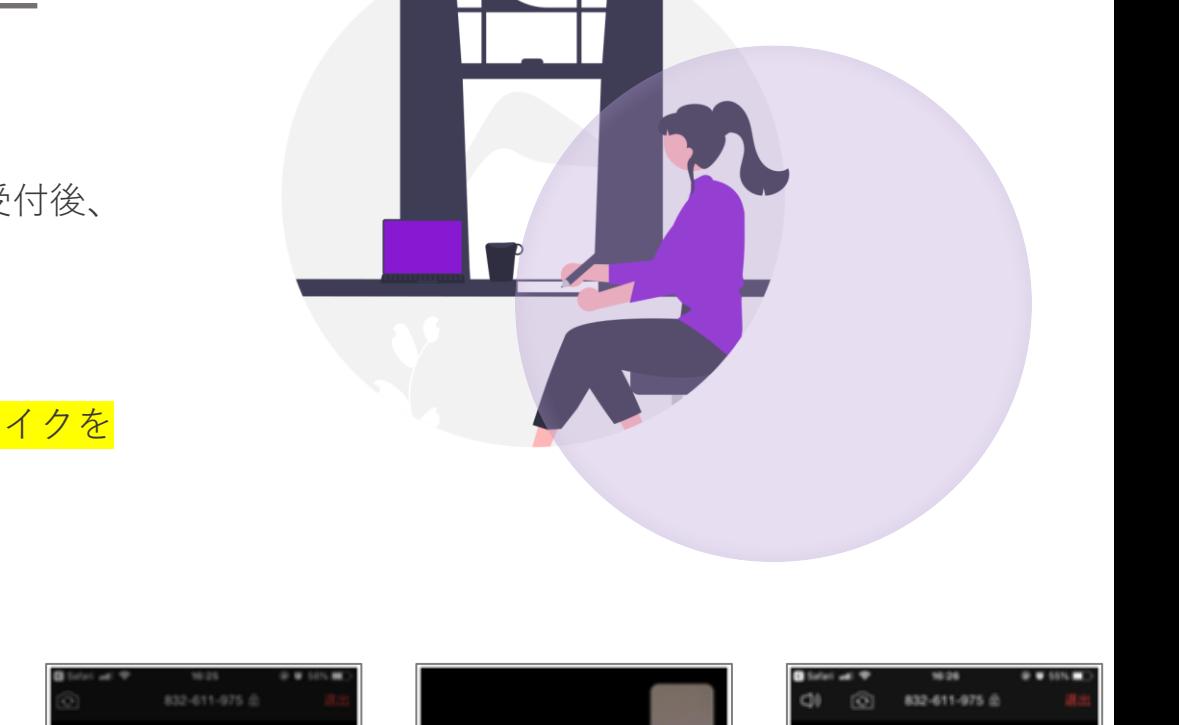

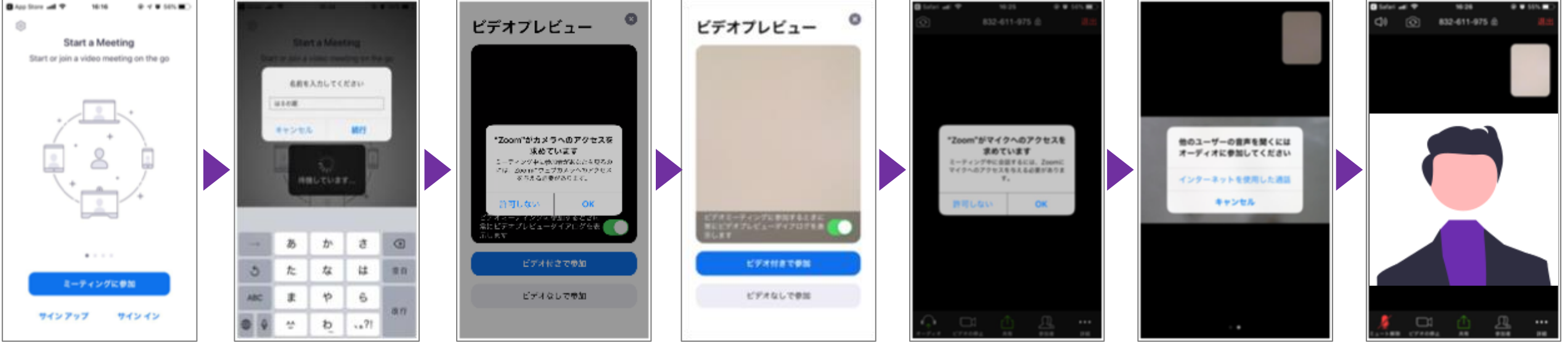

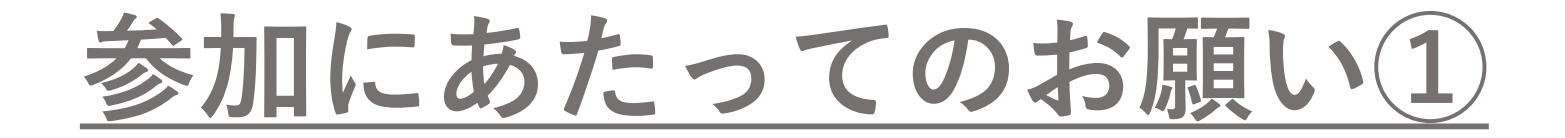

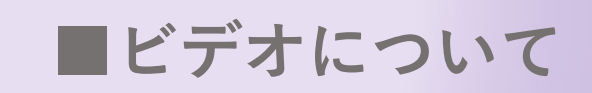

### **原則、「OFF」でお願いします。**

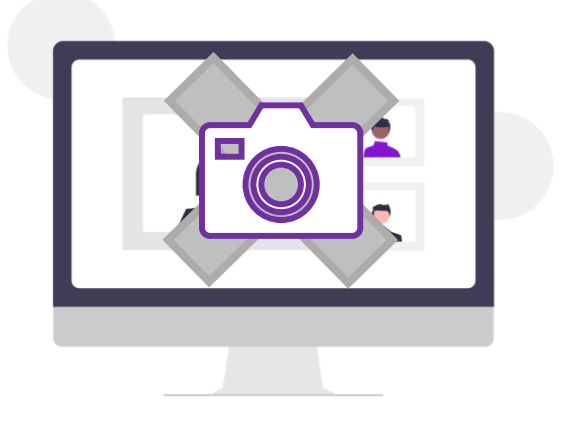

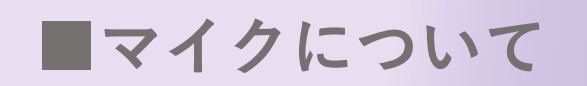

### **音声は「ミュート」で参加してください。**

※ミニ講義等で発言される際は、マイクを「ON」にして、 コミュニケーションをとってください。

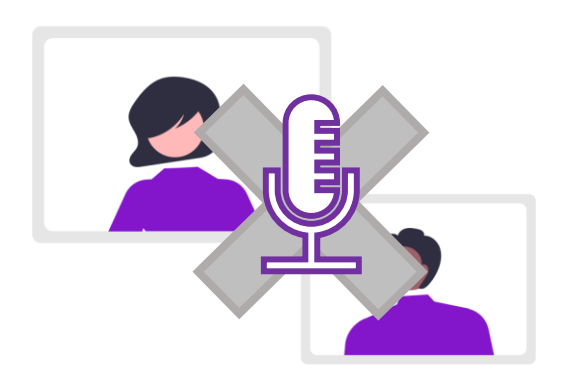

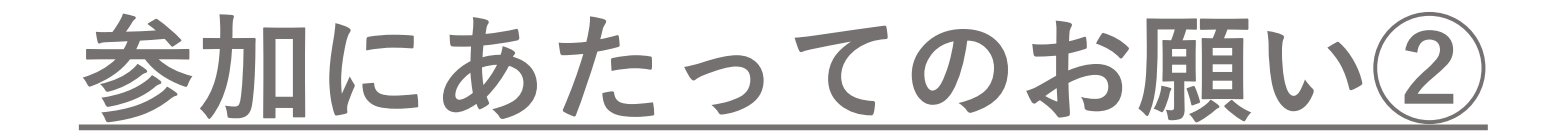

**■録画について**

### **今回の配信内容を絶対に録画しないでください。 録画・撮影したものをSNS等にアップするなどの 行為は固く禁止します。**

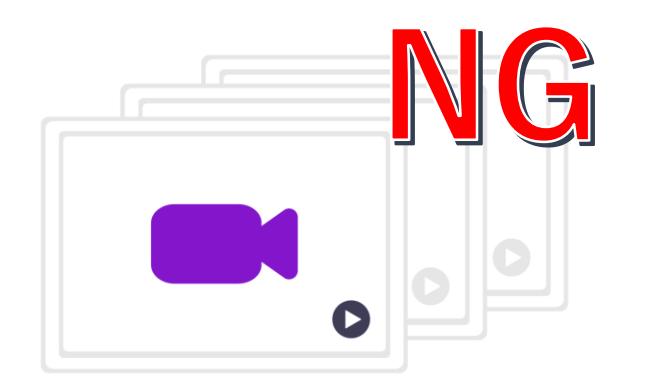

**■不適切な言動があった場合**

**本学がふさわしくない言動として判断した 場合、強制的に退出していただくことが あります。**

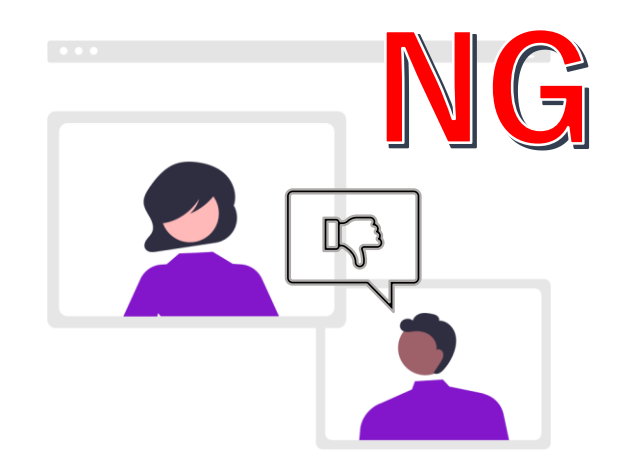

**参加にあたってのお願い③**

■**オープンキャンパス中の質問について** 

#### **オープンキャンパスを視聴中、質問・疑問にお答えします。以下の 手順に従って投稿してください。 3. 赤枠部分をクリック して投稿内容を入力**

**1. 画面右下の詳細ボタ ン をクリック**

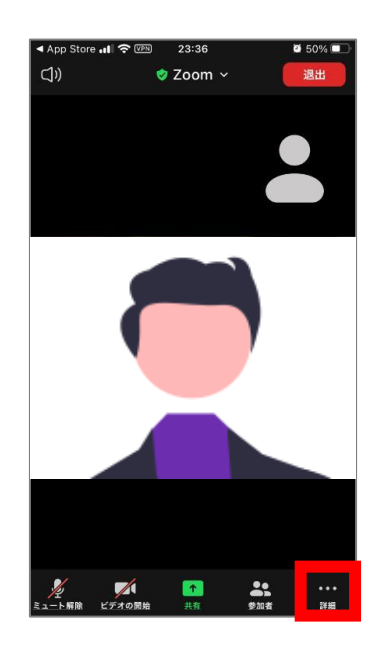

**クリック**  $\begin{array}{c} \nabla \cdot \mathbf{1} \quad \mathbf{1} \quad \mathbf{1} \$ ミーティング設定 <u>හ</u> ミーティングを最小化  $x^k$ 背景とフィルター 圆 业手を挙げる 

キャンセル

**2. チャットボタンを**

**してください。 入力後、送信ボタン をクリックして送信 してください。**

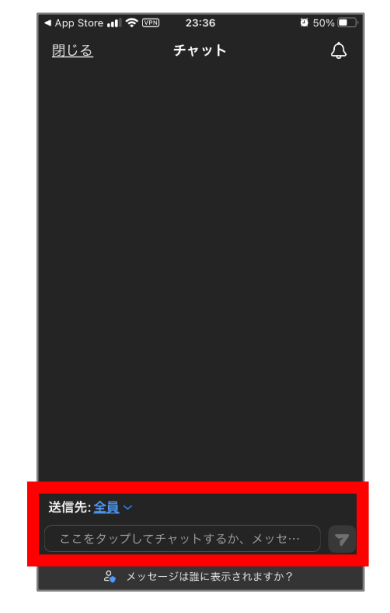

**※送信の際は、宛先に注意して 送信してください。**

**4. 投稿内容送信後、 視聴内にお答えできる ものはお答えします。**

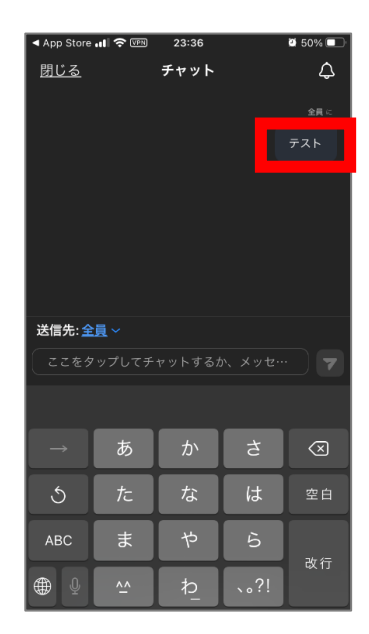